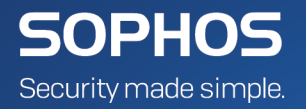

# Sophos Mobile as a Service startup guide

Product Version: 8

# **Contents**

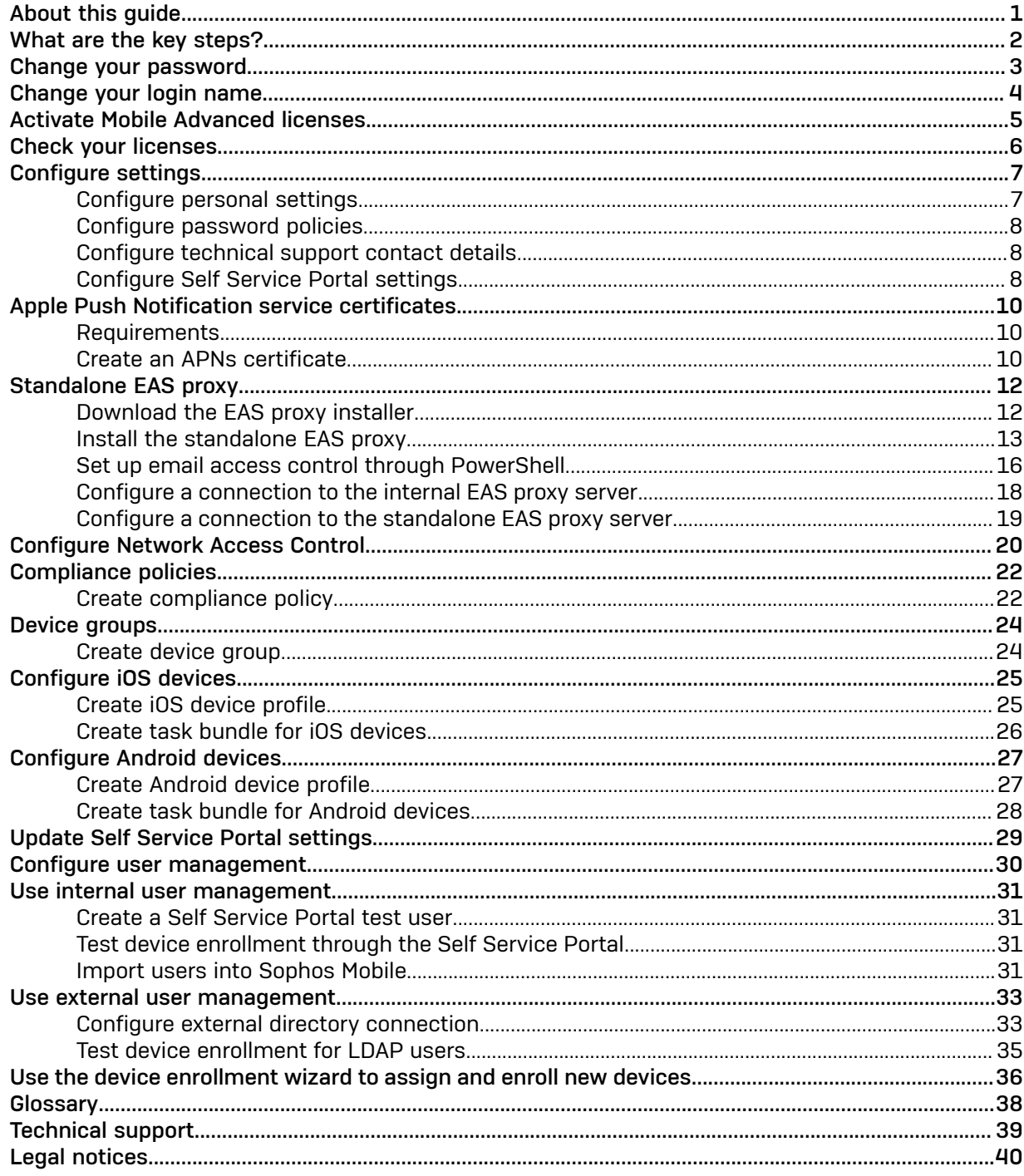

# <span id="page-2-0"></span>1 About this guide

This guide explains how to set up Sophos Mobile as a Service to manage your devices.

Further information is available in the Sophos Mobile [administrator](http://docs.sophos.com/esg/smc/8-0/admin/en-us/webhelp/index.htm) help.

This guide focuses on Android and iOS as the most common mobile platforms. The settings apply to the other supported operating systems in a similar way.

# <span id="page-3-0"></span>2 What are the key steps?

To start using Sophos Mobile:

- 1. Reset your password, log in to Sophos Mobile Admin and change your administrator user name.
- 2. Optional: Activate your Mobile Advanced licenses for managing the Sophos Mobile Security, Sophos Secure Workspace and Sophos Secure Email apps.
- 3. Check your licenses.
- 4. Configure personal settings, password policies for administrator accounts, technical support contact details, and settings for the Self Service Portal.
- 5. Upload an Apple Push Notification service certificate to manage iOS devices.
- 6. Optional: Set up a standalone EAS proxy to filter email traffic from the managed devices to an email server.
- 7. Optional: Configure the interface for third-party Network Access Control systems.
- 8. Create compliance policies.
- 9. Create device groups.
- 10. Configure devices.
- 11. Update Self Service Portal settings.
- 12. Configure user management.
- 13. If you use internal user management: Add users either by creating them or by uploading your user list.
- 14. If you use external user management: Configure the connection to your LDAP directory.
- 15. Test device enrollment in the Self Service Portal.

# <span id="page-4-0"></span>3 Change your password

For security reasons, we recommend that you reset your password before you log in to Sophos Mobile Admin for the first time.

- 1. Open Sophos Mobile Admin in your web browser.
- 2. In the Login dialog, click Forgot password?.
- 3. In the Reset password dialog, enter your Customer and User information from the email you have received for the activation of your Sophos Mobile as a Service account, and then click Reset password.

You will receive an email with a link to reset your password.

- 4. Click the link to open the Change password dialog.
- 5. Enter a new password, and then click Change password. Your password is changed. Remember to use this password next time you log in to the console.

#### **Note**

We recommend that you modify the password policies to enforce stronger passwords, for example by requiring a minimum number of lower-case, upper-case or special characters. See [Configure](#page-9-0) password policies (page 8).

# <span id="page-5-0"></span>4 Change your login name

For security reasons, we recommend that you change your administrator login name after the first login to Sophos Mobile Admin.

- 1. On the menu sidebar, under SETTINGS, click Setup > Administrators.
- 2. On the Show administrators page, click the blue triangle next to your login name, and then click Edit.
- 3. On the Edit administrator page, enter a new value in the Login name field.
- 4. Optional: Adjust the values of the remaining fields:
	- First name
	- Last name
	- Email address
- 5. Click Save.

Your account details are changed. Remember to use the new login name next time you log in to Sophos Mobile Admin.

# <span id="page-6-0"></span>5 Activate Mobile Advanced licenses

With Mobile Advanced licenses you can use Sophos Mobile to manage the Sophos Mobile Security, Sophos Secure Workspace and Sophos Secure Email apps.

You activate Mobile Advanced licenses in Sophos Mobile Admin:

- 1. On the menu sidebar, under SETTINGS, click Setup > System setup.
- 2. On the License tab, enter your license key in Advanced license key and click Activate.

When the key is activated, the license details are displayed.

# <span id="page-7-0"></span>6 Check your licenses

Sophos Mobile uses a user-based license scheme. One user license is valid for all devices assigned to that user. Devices that are not assigned to a user require one license each.

To check your available licenses:

- 1. On the menu sidebar, under SETTINGS, click Setup > System setup.
- 2. On the System setup page, click the License tab.

The following information is displayed:

- Maximum number of licenses: Maximum number of device users (and unassigned devices) that can be managed.
- Used licenses: Number of licenses in use.
- Valid until: The license expiration date.

If you have any questions or concerns regarding the displayed license information, contact your Sophos sales representative.

# <span id="page-8-0"></span>7 Configure settings

Configure the following settings:

- Personal settings, for example the platforms you want to manage
- Password policies
- Technical support contact details
- Self Service Portal settings

### <span id="page-8-1"></span>7.1 Configure personal settings

To use Sophos Mobile Admin more efficiently, you can customize the user interface to show only the platforms you work with.

### Note

By configuring the platforms you only change the view of the user who is currently logged in. You cannot deactivate any functions here.

- 1. On the menu sidebar, under SETTINGS, click Setup > General, and then click the Personal tab.
- 2. Configure the following settings:

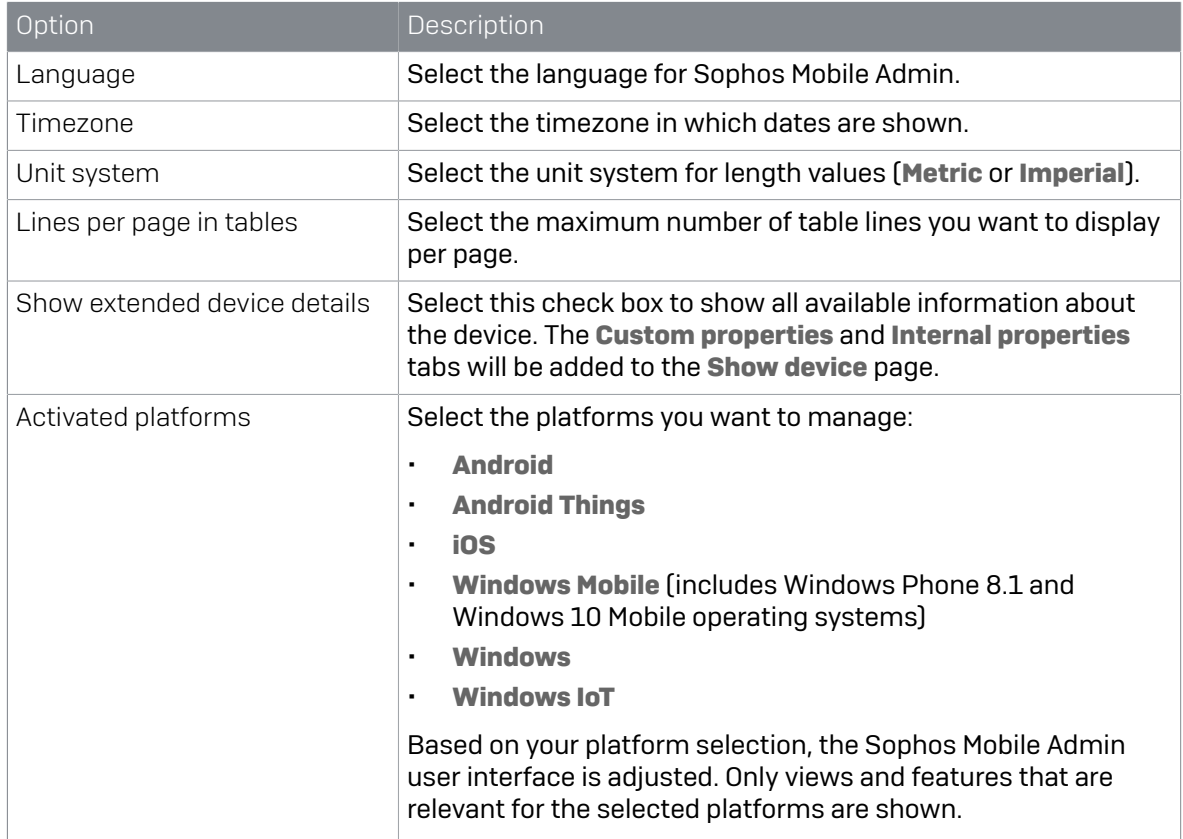

### 3. Click Save.

### <span id="page-9-0"></span>7.2 Configure password policies

To enforce password security, configure password policies for Sophos Mobile Admin users and the Self Service Portal.

### Note

The password policies do not apply to users from an external LDAP directory.

- 1. On the menu sidebar, under SETTINGS, click Setup > General, and then click the Password policies tab.
- 2. Under Rules, you can define password requirements, like a minimum number of lower-case, upper-case or numerical characters that a password must contain to be valid.
- 3. Under Settings, configure the following settings:
	- a) Password change interval (days): Enter the number of days until a password expires (between 1 and 730), or leave the field empty to disable password expiration.
	- b) Number of previous passwords which must not be reused: Select a value between 1 and 10, or select --- to disable this restriction.
	- c) Maximum number of failed login attempts: Select the number of failed login attempts until the account gets locked (between 1 and 10), or select --- to allow an unlimited number of failed login attempts.
- 4. Click Save.

### <span id="page-9-1"></span>7.3 Configure technical support contact details

To support users who have questions or problems, you can provide them with details of how to contact technical support. The information that you enter here is displayed in the Sophos Mobile Control app and in the Self Service Portal.

- 1. On the menu sidebar, under SETTINGS, click Setup > General, and then click the Technical contact tab.
- 2. Enter the required information for the technical contact.
- 3. Click Save.

### <span id="page-9-2"></span>7.4 Configure Self Service Portal settings

- 1. On the menu sidebar, under SETTINGS, click Setup > Self Service Portal. The Self Service Portal page opens.
- 2. On the Configuration tab, configure the Self Service Portal settings as required.

If you are not sure which settings to apply at this stage, we recommend that you use the default settings.

For a detailed description of the settings, click Help in the page header.

3. On the Terms of use tab, click Edit to enter a mobile policy, disclaimer or agreement text.

This text is displayed at the beginning of the device registration. Users have to accept the text before they can perform the registration.

### Tip

You can use the editor toolbar to apply basic HTML formatting to the text. This also applies to the post-install text described in the next step.

4. Optional: On the Post-install text tab, click Edit to enter text that is displayed at the end of the device registration.

You can use this text to explain any steps the user has to perform after the registration.

5. Click Save.

# <span id="page-11-0"></span>8 Apple Push Notification service certificates

To use the built-in Mobile Device Management (MDM) protocol of iOS and macOS devices, Sophos Mobile must use the Apple Push Notification service (APNs) to trigger the devices.

APNs certificates have a validity period of one year.

The following sections describe the requirements that must be fulfilled and the steps you must take to get access to the APNs servers with your own client certificate.

### <span id="page-11-1"></span>8.1 Requirements

For communication with the Apple Push Notification Service (APNs), TCP traffic to and from the following ports must be allowed:

- The Sophos Mobile server needs to connect to gateway.push.apple.com: 2195 TCP (17.0.0.0/8)
- Each iOS device with Wi-Fi only access needs to connect to  $*$  . push. apple. com: 5223 TCP (17.0.0.0/8)

### <span id="page-11-2"></span>8.2 Create an APNs certificate

- 1. On the menu sidebar, under SETTINGS, click Setup > System setup and then click the APNs tab. The description on that tab guides you through the steps you have to perform to request a certificate from Apple and to upload it to Sophos Mobile.
- 2. In the Download certificate signing request step, click Download certificate signing request. This saves the certificate signing request file apple.csr to your local computer.
- 3. You need an Apple ID. Even if you already have an ID, we recommend that you create a new one for use with Sophos Mobile. In the Create Apple ID step, click Create a new Apple ID. This opens an Apple web page where you can create an Apple ID for your company.

### Note

Store the credentials in a safe place where your colleagues can access them. Your company will need these credentials to renew the certificate each year.

- 4. For your reference, enter your new Apple ID in the Apple ID field on the top of the APNs tab. When you renew the certificate each year, you must always use that same Apple ID.
- 5. In the Create or renew APNs certificate step, click Apple Push Certificates Portal. This opens the Apple Push Certificates Portal.
- 6. Log in with your Apple ID and upload the certificate signing request file apple.csr.
- 7. Download the .pem APNs certificate file and save it to your computer.
- 8. In the Upload APNs certificate step, click Upload certificate and then browse for the . pem file that you received from the Apple Push Certificates Portal.

9. Click Save to add the APNs certificate to Sophos Mobile.

Sophos Mobile reads the certificate and displays the certificate details on the APNs tab.

# <span id="page-13-0"></span>9 Standalone EAS proxy

You can set up an EAS proxy to control the access of your managed devices to an email server. Email traffic of your managed devices is routed through that proxy. You can block email access for devices, for example a device that violates a compliance rule.

The devices must be configured to use the EAS proxy as email server for incoming and outgoing emails. The EAS proxy will only forward traffic to the actual email server if the device is known in Sophos Mobile and matches the required policies. This guarantees higher security as the email server does not need to be accessible from the Internet and only devices that are authorized (correctly configured, for example with passcode guidelines) can access it. Also, you can configure the EAS proxy to block access from specific devices.

The standalone EAS proxy is downloaded and installed separately from Sophos Mobile. It communicates with the Sophos Mobile server through an HTTPS web interface.

### Note

Because macOS doesn't support the ActiveSync protocol, you can't use the internal or the standalone EAS proxy to filter email traffic coming from Macs.

### Features

- Support for multiple Microsoft Exchange or IBM Notes Traveler email servers. You can set up one EAS proxy instance per email server.
- Load balancer support. You can set up standalone EAS proxy instances on several computers and then use a load balancer to distribute the client requests among them.
- Support for certificate-based client authentication. You can select a certificate from a certification authority (CA), from which the client certificates must be derived.
- Support for email access control through PowerShell. In this scenario, the EAS proxy service communicates with the email server through PowerShell to control the email access of your managed devices. Email traffic happens directly from the devices to the email server and is not routed through a proxy. See Set up email access control through [PowerShell](#page-17-0) (page 16).

### Note

For non-iOS devices, filtering abilities of the standalone EAS proxy are limited due to the specifics of the IBM Notes Traveler protocol. Traveler clients on non-iOS devices do not send the device ID with every request. Requests without a device ID are still forwarded to the Traveler server, even though the EAS proxy is not able to verify that the device is authorized.

### <span id="page-13-1"></span>9.1 Download the EAS proxy installer

- 1. Log in to Sophos Mobile Admin.
- 2. On the menu sidebar, under SETTINGS, click Setup > System setup and then click the EAS proxy tab.
- 3. Under External, click the link to download the EAS proxy installer.

The installer file is saved to your local computer.

### <span id="page-14-0"></span>9.2 Install the standalone EAS proxy

### Prerequisite:

- All required email servers are accessible. The EAS proxy installer will not configure connections to servers that are not available.
- You are an administrator on the computer where you install the EAS proxy.

#### Note

The Sophos Mobile server [deployment](http://docs.sophos.com/esg/smc/8-0/admin/en-us/webhelp/PDF/smc_dg.pdf) guide contains schematic diagrams for the integration of the standalone EAS proxy into your company's infrastructure. We recommend that you read the information before performing the installation and deployment of the standalone EAS proxy.

- 1. Run Sophos Mobile EAS Proxy Setup.exe to start the Sophos Mobile EAS Proxy Setup **Wizard**
- 2. On the Choose Install Location page, choose the destination folder and click Install to start installation.

After the installation has been completed, the Sophos Mobile EAS Proxy - Configuration Wizard is started automatically and guides you through the configuration steps.

3. In the Sophos Mobile server configuration dialog, enter the URL of the SMC server that the EAS proxy will connect with.

You should also select Use SSL for incoming connections (Clients to EAS Proxy) to secure the communication between clients and the EAS proxy.

Optionally, select Use client certificates for authentication if you want the clients to use a certificate in addition to the EAS proxy credentials for authentication. This adds an additional layer of security to the connection.

Select Allow all certificates if your Sophos Mobile server presents varying certificates to the EAS proxy, for example because there are several server instances behind a load balancer, and each instance uses a different certificate. When this option is selected, the EAS proxy will accept any certificate from the Sophos Mobile server.

### Important

Because the Allow all certificates option reduces the security level of the server communication, we strongly recommend that you select it only if required by your network environment.

4. If you selected Use SSL for incoming connections (Clients to EAS Proxy) before, the Configure server certificate page is displayed. On this page you create or import a certificate for the secure (HTTPS) access to the EAS proxy.

### Note

You can download the SSL Certificate Wizard from MySophos to request your SSL/TLS certificate for the Sophos Mobile EAS proxy.

For general information about how to download Sophos software, see [Sophos](https://community.sophos.com/kb/111195) [knowledgebase](https://community.sophos.com/kb/111195) article 111195.

- If you do not have a trusted certificate yet, select Create self-signed certificate.
- If you have a trusted certificate, click Import a certificate from a trusted issuer and select one of the following options from the list:
	- PKCS12 with certificate, private key and certificate chain (intermediate and CA)
	- Separate files for certificate, private key, intermediate and CA certificate
- 5. On the next page, enter the relevant certificate information, depending on the type of certificate that you selected.

#### Note

For a self-signed certificate, you need to specify a server that is accessible from the client devices.

6. If you selected Use client certificates for authentication before, the SMC client authentication configuration page is displayed. On this page, you select a certificate from a certification authority (CA), from which the client certificates must be derived.

When a client tries to connect, the EAS proxy will check if the client certificate is derived from the CA that you specify here.

- 7. On the **EAS Proxy instance setup** page, configure one or more EAS proxy instances.
	- Instance type: Select EAS proxy.
	- **Instance name:** A name to identify the instance.
	- **Server port:** The port of the EAS proxy for incoming email traffic. If you set up more than one proxy instance, each of these must use a different port.
	- Require client certificate authentication: Email clients must authenticate themselves when connecting to the EAS proxy.
	- ActiveSync server: The name or IP address of the Exchange ActiveSync Server instance with which the proxy instance will connect.
	- **SSL:** Communication between the proxy instance and Exchange ActiveSync Server is secured by SSL or TLS (depending on what the server supports).
	- Allow EWS subscription requests from Secure Email: Select this to allow the Sophos Secure Email app on iOS to subscribe to push notifications through Exchange Web Services (EWS). Push notifications inform the device when there are messages for Secure Email.

### Note

By default, the EAS proxy blocks all requests to the Exchange server's EWS interface for security reasons. If you select this check box, subscription requests are allowed. Other requests remain blocked.

• Enable Traveler client access: Only select this check box if you need to allow access by IBM Notes Traveler clients on non-iOS devices.

- 8. After entering the instance information, click **Add** to add the instance to the **Instances** list. For every proxy instance, the installer creates a certificate that you need to upload to the Sophos Mobile server. After you have clicked Add, a message window opens, explaining how to upload the certificate.
- 9. In the message window, click OK.

This will open a dialog, showing the folder in which the certificate has been created.

#### Note

You can also open the dialog by selecting the relevant instance and clicking the **Export** config and upload to Sophos Mobile server link on the EAS Proxy instance setup page.

- 10. Make a note of the certificate folder. You need this information when you upload the certificate to Sophos Mobile.
- 11. Optional: Click Add again to configure additional EAS proxy instances.
- 12. When you have configured all required EAS proxy instances, click Next. The server ports that you entered are tested and inbound rules for the Windows Firewall are configured.
- 13. On the Allowed mail user agents page, you can specify mail user agents (i.e. email client applications) that are allowed to connect to the EAS proxy. When a client connects to the EAS proxy using an email application that is not specified, the request will be rejected.
	- Select **Allow all mail user agents** to configure no restriction.
	- Select Only allow the specified mail user agents and then select a mail user agent from the list. Click Add to add the entry to the list of allowed agents. Repeat this for all mail user agents that are allowed to connect to the EAS proxy.
- 14. On the Sophos Mobile EAS Proxy Configuration Wizard finished page, click Finish to close the Configuration Wizard and return to the Setup Wizard.
- 15. In the Setup Wizard, make sure that the Start Sophos Mobile EAS Proxy server now check box is selected, then click Finish to complete the configuration and to start the Sophos Mobile EAS proxy for the first time.

To complete the EAS proxy configuration, upload the certificates that were created for every proxy instance to Sophos Mobile:

- 16. Log in to Sophos Mobile Admin.
- 17. Under External, click Upload a file. Upload the certificate that the setup wizard created for the PowerShell connection.

If you have set up more than one instance, repeat this for all instance certificates.

- 18. Click Save.
- 19. In Windows, open the Services dialog and restart the **EASProxy** service.

This completes the initial setup of the standalone EAS proxy.

#### Note

Every day, the EAS proxy log entries are moved to a new file, using the naming pattern EASProxy.log.yyyy-mm-dd. These daily log files are not deleted automatically and thus may cause disk space issues over time. We recommend that you set up a process to move the log files to a backup location.

### <span id="page-17-0"></span>9.3 Set up email access control through **PowerShell**

You can set up a PowerShell connection to an Exchange or an Office 365 server. This means that the EAS proxy service communicates with the email server through PowerShell to control the email access for your managed devices. Email traffic is routed directly from the devices to the email server. It is not routed through a proxy.

### Note

Because macOS doesn't support the ActiveSync protocol, you can't use PowerShell to control email access by Macs.

The PowerShell scenario has these advantages:

- Devices communicate directly with the Exchange server.
- You do not need to open a port on your server for incoming email traffic from your managed devices.

Supported email servers are:

- Exchange Server 2013
- Exchange Server 2016
- Office 365 with an Exchange Online plan

To set up PowerShell:

- 1. Configure PowerShell.
- 2. Create a service account on the Exchange server or in Office 365. This account is used by Sophos Mobile to execute PowerShell commands.
- 3. Set up one or more PowerShell connection instances to Exchange or Office 365.
- 4. Upload the instance certificates to Sophos Mobile.

### Configure PowerShell

1. On the computer on which you are going to install the EAS proxy, open Windows PowerShell, as an administrator, and enter:

PS C:\Windows\system32> Set-ExecutionPolicy RemoteSigned

Note

If PowerShell is not available, install it as described in the Microsoft article [Installing](https://msdn.microsoft.com/en-us/powershell/scripting/setup/installing-windows-powershell) Windows [PowerShell](https://msdn.microsoft.com/en-us/powershell/scripting/setup/installing-windows-powershell) (external link).

2. If you want to connect to a local Exchange server, open Windows PowerShell as administrator on that computer and enter the same command as before:

PS C:\Windows\system32> Set-ExecutionPolicy RemoteSigned

Note This step is not required for Office 365.

### Create a service account

- 3. Log in to the relevant admin console:
	- For Exchange Server 2013/2016: Exchange Admin Center
	- For Office 365: Office 365 Admin Center
- 4. Create a user account. This account is used as a service account by Sophos Mobile to execute PowerShell commands.
	- Use a user name like smc\_powershell that identifies the account purpose.
	- Turn off the setting to make the user change their password the next time they log in.
	- Remove any Office 365 license that was automatically assigned to the new account. Service accounts don't require a license.
- 5. Create a new role group and assign it the required permissions.
	- Use a role group name like smc\_powershell.
	- Add the Mail Recipients and Organization Client Access roles.
	- Add the service account as a member.

### Set up PowerShell connections

- 6. Use the setup wizard as if you would set up a standalone EAS Proxy. In wizard step EAS Proxy instance setup, configure the following settings:
	- Instance type: Select PowerShell Exchange/Office 365.
	- **Instance name:** A name to identify the instance.
	- **Exchange server:** The name or IP address of the Exchange server (for a local Exchange server installation) or  $outLook.offaces65.com$  (for Office 365). Don't include a prefix https:// or a suffix /powershell. These are added automatically.
	- Allow all certificates: The certificate that the Exchange server presents is not verified. Use this for example if you have a self-signed certificate installed on your Exchange server. Because the Allow all certificates option reduces the security level of the server communication, we strongly recommend that you select it only if required by your network environment.
	- Allow EWS subscription requests from Secure Email: Select this to allow the Sophos Secure Email app on iOS to subscribe to push notifications through Exchange Web Services (EWS). Push notifications inform the device when there are messages for Secure Email.

#### Note

By default, the EAS proxy blocks all requests to the Exchange server's EWS interface for security reasons. If you select this check box, subscription requests are allowed. Other requests remain blocked.

- **Service account:** The name of the user account you created in the Exchange or Office 365 admin console.
- **Password:** The password of the user account.
- 7. Click Add to add the instance to the Instances list.
- 8. Optional: Repeat the previous steps to set up PowerShell connections to other Exchange or Office 365 servers.

9. Complete the setup wizard as described in Install the [standalone](#page-14-0) EAS proxy (page 13).

### Upload certificates

- 10. Log in to Sophos Mobile Admin.
- 11. On the menu sidebar, under SETTINGS, click Setup > System setup and then click the EAS proxy tab.
- 12. Optional: Under General, select Restrict to Sophos Secure Email to restrict email access to the Sophos Secure Email app, available for Android and iOS.

This prevents other email apps from connecting to your email server.

13. Under External, click Upload a file. Upload the certificate that the setup wizard created for the PowerShell connection.

If you have set up more than one instance, repeat this for all instance certificates.

- 14. Click Save.
- 15. In Windows, open the **Services** dialog and restart the **EASProxy** service.

This completes the initial setup of PowerShell connections. Email traffic between a managed device and the Exchange or Office 365 servers is blocked if the device violates a compliance rule. You can block an individual device by setting the email access mode for that device to Deny.

### Note

Depending on the configuration of your Exchange server, devices receive a notification when their email access is blocked.

### <span id="page-19-0"></span>9.4 Configure a connection to the internal EAS proxy server

- 1. On the menu sidebar, under SETTINGS, click Setup > System setup and then click the EAS proxy tab.
- 2. Optional: Under General, select Restrict to Sophos Secure Email to restrict email access to the Sophos Secure Email app, available for Android and iOS.

This prevents other email apps from connecting to your email server.

- 3. Under Internal, enter the Exchange or groupware server URL in the Exchange/groupware server URL text field.
- 4. Select Use SSL/TLS to use a secure connection.
- 5. Select Allow EWS subscription requests from Secure Email to allow the Sophos Secure Email app on iOS to subscribe to push notifications through Exchange Web Services (EWS). Push notifications inform the device when there are messages for Secure Email.

By default, the EAS proxy blocks all requests to the Exchange server's EWS interface for security reasons. If you select this check box, subscription requests are allowed. Other requests remain blocked.

- 6. Click Check connection to test the connection. A message will be displayed if the server can be accessed.
- 7. Click Save.

### <span id="page-20-0"></span>9.5 Configure a connection to the standalone EAS proxy server

To configure the connection between Sophos Mobile and the standalone EAS proxy, you upload the certificate of the EAS proxy server to Sophos Mobile. The certificate was generated when you configured the EAS proxy instance.

### Important

If the EAS proxy service is started before you have uploaded the certificate, Sophos Mobile rejects the connection to the server and the service fails to start.

To upload the certificate of the standalone EAS proxy:

- 1. On the menu sidebar, under SETTINGS, click Setup > System setup and then click the EAS proxy tab.
- 2. Optional: Under General, select Restrict to Sophos Secure Email to restrict email access to the Sophos Secure Email app, available for Android and iOS.

This prevents other email apps from connecting to your email server.

- 3. Under External, click Upload a file and navigate to the certificate file.
	- If you have set up more than one EAS proxy instance, repeat this for all instances.
- 4. Click Save.
- 5. In Windows, open the Services dialog and restart the EASProxy service.

# <span id="page-21-0"></span>10 Configure Network Access Control

Sophos Mobile includes an interface to third-party Network Access Control (NAC) systems. By configuring connections to NAC systems, you allow them to obtain a list of devices and their compliance states. Also, when you configure Network Access Control as described in this section, you can later define a compliance policy that denies network access when certain compliance rules are violated.

For information on how to define compliance policies, see the Sophos Mobile [administrator](http://docs.sophos.com/esg/smc/8-0/admin/en-us/webhelp/index.htm) help.

To configure Network Access Control:

- 1. On the menu sidebar, under SETTINGS, click Setup > System setup, and then click the Network Access Control tab.
- 2. Select one of the available NAC integrations from the list:
	- Sophos UTM

This option enables Sophos UTM integration (for version 9.2 and higher). The integration requires you to set the SMC server URL and admin user credentials in the WebAdmin interface of Sophos UTM, under Management > Sophos Mobile. For details, see the *Sophos UTM administration guide*.

**Cisco ISE** 

This option enables Cisco ISE integration. Configure the following settings:

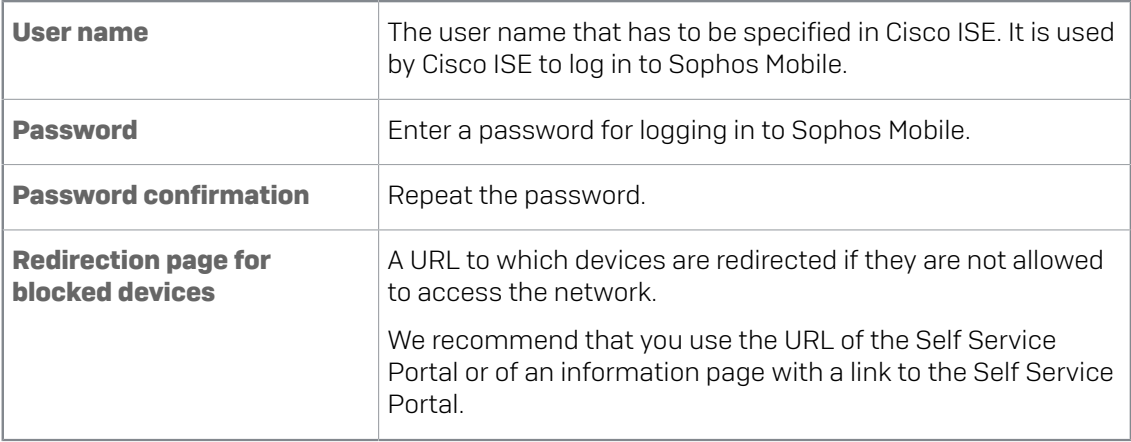

On Cisco ISE, you must configure the relevant settings so that it uses the URL of the Sophos Mobile server and the credentials that you entered here when connecting to the NAC interface.

**Check Point** 

This option enables Check Point integration (for version R77.10 and higher). Configure the following settings:

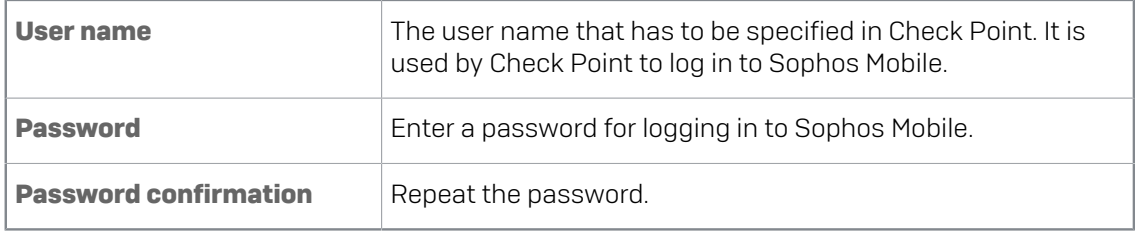

In the Check Point Mobile Access Gateway, you must configure some specific settings, as described in the Check Point Support Center article MDM cooperative [enforcement](https://supportcenter.checkpoint.com/supportcenter/portal?eventSubmit_doGoviewsolutiondetails=&solutionid=sk98201&partition=General&product=Check) for Mobile [clients](https://supportcenter.checkpoint.com/supportcenter/portal?eventSubmit_doGoviewsolutiondetails=&solutionid=sk98201&partition=General&product=Check).

Web service

This option allows you to connect a third-party NAC system to the web service interface.

Sophos Mobile offers a RESTful web service interface that delivers MAC addresses and network access status of the managed devices.

A third-party NAC system can connect to that interface by using the login credentials of a Sophos Mobile administrator account.

For implementation details of the web service interface see the Sophos Mobile [Network](http://docs.sophos.com/esg/smc/8-0/admin/en-us/webhelp/PDF/smc_nac.pdf) Access Control [interface](http://docs.sophos.com/esg/smc/8-0/admin/en-us/webhelp/PDF/smc_nac.pdf) guide.

• Custom

This option allows you to configure certificate based access to the NAC interface.

#### **Note**

The legacy Custom option is deprecated and will be removed in a future release. Use the Web service option instead to connect a third-party NAC system to Sophos Mobile.

Click Upload a file and navigate to the certificate of the third-party NAC system. The certificate is uploaded and displayed in a table.

A third-party NAC system that presents the certificate to the Sophos Mobile server will gain access to the NAC interface.

3. On the Network Access Control tab, click Save.

# <span id="page-23-0"></span>11 Compliance policies

With compliance policies you can:

- Allow, forbid or enforce certain features of a device.
- Define actions that are executed when a compliance rule is violated.

You can create different compliance policies and assign them to device groups. This allows you to apply different levels of security to your managed devices.

### Tip

If you are planning to manage both corporate and private devices, we recommend that you define separate compliance policies for at least these two device types.

### <span id="page-23-1"></span>11.1 Create compliance policy

- 1. On the menu sidebar, under CONFIGURE, click Compliance policies.
- 2. On the Compliance policies page, click Create compliance policy, and then select the template the policy will be based on:
	- Default template: A selection of compliance rules, with no actions defined.
	- PCI template, HIPAA template: Compliance rules and actions based on the HIPAA and the PCI DSS security standard, respectively.

Your choice of template doesn't restrict your subsequent configuration options.

3. Enter a name and, optionally, a description for the compliance policy.

Repeat the following steps for all required platforms.

- 4. Make sure that the Enable platform check box on each tab is selected. If this check box is not selected, devices of that platform are not checked for compliance.
- 5. Under Rule, configure the compliance rules for the particular platform.

For a description of the available rules for each device type, click Help in the page header.

### Note

Each compliance rule has a fixed severity level (high, medium, low) that is depicted by a blue icon. The severity helps you to assess the importance of each rule and the actions you should implement when it is violated.

### Note

For devices where Sophos Mobile manages the Sophos container instead of the whole device, only a subset of compliance rules is applicable. In Highlight rules, select a management type to highlight the rules that are relevant.

6. Under If rule is violated, define the actions that will be taken when a rule is violated:

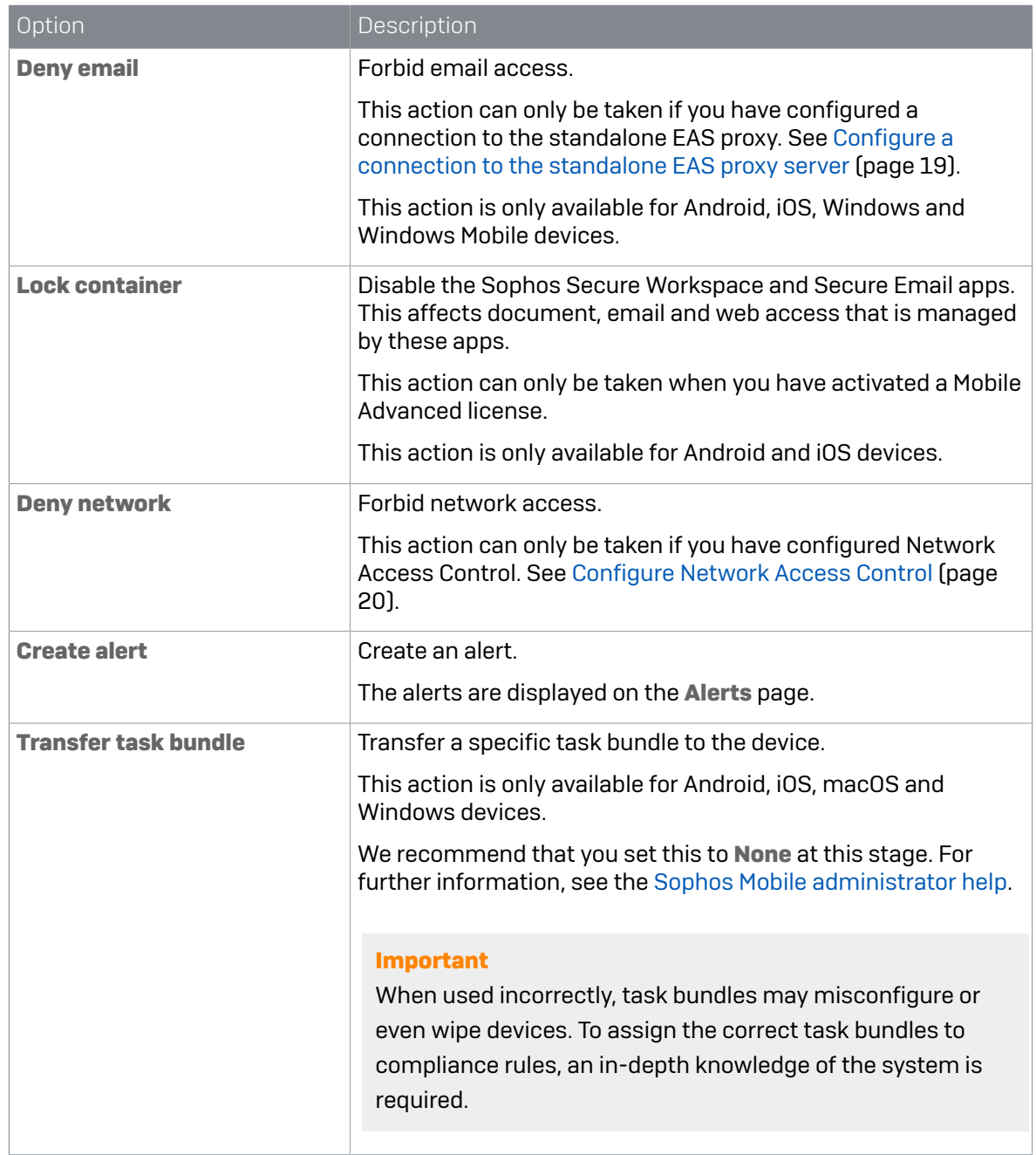

7. When you have made the settings for all required platforms, click **Save** to save the compliance policy under the name that you specified. The new compliance policy is displayed on the **Compliance policies** page.

To make use of a compliance policy, you assign it to a device group. This is described in the next section.

# <span id="page-25-0"></span>12 Device groups

Device groups are used to categorize devices. They help you to manage devices efficiently as you can carry out tasks on a group rather than on individual devices.

A device always belongs to exactly one device group. You assign a device to a device group when you add it to Sophos Mobile.

### Tip

Only group devices with the same operating system. This makes it easier to use groups for installations and other operating system specific tasks.

### <span id="page-25-1"></span>12.1 Create device group

- 1. On the menu sidebar, under MANAGE, click Device groups, and then click Create device group.
- 2. On the **Edit device group** page, enter a name and a description for the new device group.
- 3. Under Compliance policies, select the compliance policies that are applied to corporate and to personal devices.
- 4. Click Save.

### Note

The device group settings contain the Enable iOS auto-enrollment option. This option allows you to enroll iOS devices with the Apple Configurator. For further information, see the Sophos Mobile [administrator](http://docs.sophos.com/esg/smc/8-0/admin/en-us/webhelp/index.htm) help.

The new device group is created and shown on the **Device groups** page.

# <span id="page-26-0"></span>13 Configure iOS devices

### <span id="page-26-1"></span>13.1 Create iOS device profile

In this step, you create a profile for initial configuration of iOS devices.

We recommend that you set up separate profiles for:

- Password policies and restrictions
- Exchange account settings (if required)
- VPN settings (if required)
- Wi-Fi settings (if required)
- Root and client certificates (if required)

#### Note

Sophos Mobile offers two methods for creating profiles for iOS devices:

- Create profiles directly in Sophos Mobile Admin.
- Import profiles created with Apple Configurator.

This section describes how to create profiles in Sophos Mobile Admin. For information on how to import profiles created with Apple Configurator, see the Sophos Mobile [administrator](http://docs.sophos.com/esg/smc/8-0/admin/en-us/webhelp/index.htm) help.

To create an iOS device profile for password policies and restrictions:

- 1. On the menu sidebar, under CONFIGURE, click Profiles, policies > iOS.
- 2. On the Profiles and policies page, click Create > Device profile.
- 3. On the Edit profile page, configure the following settings:
	- a) Name: Enter a name for the profile. We recommend that you use the name iOS SSP profile for profiles that are applied during enrollment in the Self Service Portal.
	- b) **Organisation**: Enter the name of the organization for the profile, for example a company name.
	- c) Description: Enter a description for the profile, for example base profile.
- 4. To add password policies to the profile, click Add configuration and then select Password policies.
- 5. On the Password policies page, configure the required password settings. For a detailed description of the settings, click Help in the page header.
- 6. Click Apply to save your settings. The Password policies configuration is displayed on the Edit profile page under Configurations.
- 7. To add restrictions to the profile, click Add configuration again and then select Restrictions.
- 8. On the **Restrictions** page, select the required restrictions.

Some restrictions require a certain device type or iOS version. These requirements are shown to the right of each restriction.

For a detailed description of the settings, click Help in the page header.

- 9. Click Apply to save your settings. The Restrictions configuration is displayed on the Edit profile page under Configurations.
- 10. On the Edit profile page, click Save to save the profile.

The profile is displayed on the **Profiles and policies** page and is available for transfer onto iOS devices.

If required, create additional profiles for Exchange account settings, VPN settings, Wi-Fi settings and for the installation of root and client certificates.

### <span id="page-27-0"></span>13.2 Create task bundle for iOS devices

- 1. On the menu sidebar, under CONFIGURE, click Task bundles > iOS.
- 2. On the Task bundles page, click Create task bundle. The **Edit task bundle** page is displayed.
- 3. Enter a name and, optionally, a description for the new task bundle in the relevant fields. The version is automatically incremented every time you save the task bundle.
- 4. Optional: Select Selectable for compliance actions to transfer the task bundle onto a device when it violates a compliance rule. See [Compliance policies](#page-23-0) (page 22).

### Note

This option is disabled when you edit an existing task bundle and the task bundle is already used as a compliance action.

5. Optional: For iOS task bundles, select Ignore app installation failures to continue the task bundle processing even if an app installation fails.

This option is disabled when the task bundle contains no Install app task.

- 6. Click Create task, select Enroll and enter a name for the task. Click Apply to create the task. The name that you enter here will be displayed in the Self Service Portal while the task is processed.
- 7. Click Create task again and select Install profile or assign policy. Give the task a meaningful name, for example Install password policies profile, and select the profile you have created. Click Apply to create the task.
- 8. If you have configured profiles for Exchange, VPN or Wi-Fi settings, repeat the previous step for each profile.
- 9. Optional: Add further tasks to the task bundle.

### Tip

You can change the installation order of the tasks by using the sort arrows on the right-hand side of the tasks list.

10. After you have added all required tasks to the task bundle, click Save on the Edit task bundle page.

The task bundle is available for transfer. It is displayed on the Task bundles page.

# <span id="page-28-0"></span>14 Configure Android devices

### <span id="page-28-1"></span>14.1 Create Android device profile

In this step, you create a profile for initial configuration of Android devices.

We recommend that you set up separate profiles for:

- Password policies and restrictions
- Exchange account settings (if required)
- VPN settings (if required)
- Wi-Fi settings (if required)
- Root and client certificates (if required)
- 1. On the menu sidebar, under CONFIGURE, click Profiles, policies > Android.
- 2. On the Profiles and policies page, click Create > Device profile.
- 3. On the Edit profile page, configure the following settings:
	- a) Name: Enter a name for the profile. We recommend that you use the name Android SSP profile for profiles that are applied during enrollment in the Self Service Portal.
	- b) Optional: **Description**: Enter a description for the profile, for example base profile.
- 4. To add password policies to the profile, click Add configuration and then select Password policies.

The Password policies page opens.

- 5. In the Password type field, select the type of password you want to define, for example Complex.
- 6. Configure the required password settings.

The available settings depend on the password type that you selected. For a detailed description of all settings, click Help in the page header.

- 7. Click Apply to save your settings. The Password policies configuration is displayed on the Edit profile page under Configurations.
- 8. To add restrictions to the profile, click Add configuration again and then select Restrictions.
- 9. On the Restrictions page, select the required restrictions.

Some restrictions require a certain device type or Android version. These requirements are shown to the right of each restriction.

For a detailed description of the settings, click Help in the page header.

- 10. Click Apply to save your settings. The Restrictions configuration is displayed on the Edit profile page under Configurations.
- 11. On the **Edit profile** page, click **Save** to save the profile.

The profile is displayed on the **Profiles and policies** page and is available for transfer onto Android devices.

If required, create additional profiles for Exchange account settings, VPN settings, Wi-Fi settings and for the installation of root and client certificates.

### <span id="page-29-0"></span>14.2 Create task bundle for Android devices

- 1. On the menu sidebar, under CONFIGURE, click Task bundles > Android.
- 2. On the Task bundles page, click Create task bundle. The Edit task bundle page is displayed.
- 3. Enter a name and, optionally, a description for the new task bundle in the relevant fields. The version is automatically incremented every time you save the task bundle.
- 4. Optional: Select Selectable for compliance actions to transfer the task bundle onto a device when it violates a compliance rule. See [Compliance policies](#page-23-0) (page 22).

### Note

This option is disabled when you edit an existing task bundle and the task bundle is already used as a compliance action.

5. Optional: For iOS task bundles, select Ignore app installation failures to continue the task bundle processing even if an app installation fails.

This option is disabled when the task bundle contains no Install app task.

- 6. Click Create task, select Enroll and enter a name for the task. Click Apply to create the task. The name that you enter here will be displayed in the Self Service Portal while the task is processed.
- 7. Click Create task again and select Install profile or assign policy. Give the task a meaningful name, for example Install password policies profile, and select the profile you have created. Click Apply to create the task.
- 8. If you have configured profiles for Exchange, VPN or Wi-Fi settings, repeat the previous step for each profile.
- 9. Optional: Add further tasks to the task bundle.

### Tip

You can change the installation order of the tasks by using the sort arrows on the right-hand side of the tasks list.

10. After you have added all required tasks to the task bundle, click Save on the Edit task bundle page.

The task bundle is available for transfer. It is displayed on the Task bundles page.

# <span id="page-30-0"></span>15 Update Self Service Portal settings

After you have created the task bundles to be transferred when users enroll their devices in the Self Service Portal, you need to update the Self Service Portal settings with the required group settings:

- 1. On the menu sidebar, under SETTINGS, click Setup > Self Service Portal, and then click the Group settings tab.
- 2. Click the Default group setting. The **Edit group settings** dialog box opens.
- 3. In the Initial package corporate devices and Initial package personal devices lists, select the task bundles you have created for Android and iOS devices.
- 4. Select the Active check box for the platforms that should be available in the Self Service Portal.
- 5. In the Add to device group list, select the group that devices will be added to when they are enrolled in the Self Service Portal.
- 6. Click Apply.
- 7. On the Group settings tab, click Save.

# <span id="page-31-0"></span>16 Configure user management

Sophos Mobile offers two different methods for managing user accounts for Sophos Mobile Admin and the Self Service Portal:

- With internal user management you can create users by adding them manually in Sophos Mobile Admin or by importing them from a comma-separated values (CSV) file.
- With external user management you can connect to an existing LDAP directory and assign devices to groups and profiles based on directory membership.

### Note

- You cannot change the user management method after devices have been assigned to users.
- For external user management, an LDAPS (LDAP over SSL/TLS) environment must be available. Sophos Mobile connects to the LDAP server using the default LDAPS port 636.

To select the user management method:

- 1. On the menu sidebar, under **SETTINGS**, click **Setup > System setup**, and then click the User setup tab.
- 2. Select the data source for the user accounts for Sophos Mobile Admin and the Self Service Portal (SSP):
	- Select **Internal directory** to use internal user management.
	- Select External LDAP directory to use external user management instead of or in combination with internal user management.
- 3. If you selected External LDAP directory, click Configure external LDAP to specify the server details. See Configure external directory [connection](#page-34-1) (page 33).
- 4. Click Save.

### Note

After you have saved your settings, only the selected user management method is available on the User setup tab. To change your selection afterward, select and save None. No SSP, userspecific profiles, or LDAP administrators available. first to make all options available again.

# <span id="page-32-0"></span>17 Use internal user management

### <span id="page-32-1"></span>17.1 Create a Self Service Portal test user

To test provisioning through the Self Service Portal, create a Self Service Portal user account for yourself. You will use this account to log in to the Self Service Portal and test device enrollment.

To create a test user account for the Self Service Portal:

- 1. On the menu sidebar, under MANAGE, click Users, and then click Create user.
- 2. Configure the required account details.
	- Make sure that Send registration email is selected.
- 3. Click Save.

The user is added to the list of Self Service Portal users and a registration email is sent to the email address that you specified in the account details.

### <span id="page-32-2"></span>17.2 Test device enrollment through the Self Service Portal

We recommend that you test device enrollment through the Self Service Portal before you roll out the Self Service Portal to your users.

Log in to the Self Service Portal with the test user account you created for yourself in [Create](#page-32-1) a Self [Service](#page-32-1) Portal test user (page 31) and perform test enrollments for all platforms that you want to manage with Sophos Mobile.

### <span id="page-32-3"></span>17.3 Import users into Sophos Mobile

After you have tested device enrollment through the Self Service Portal, you can import your user list into Sophos Mobile.

The import of users is only relevant for internal user management. For external user management, all users that are assigned to a certain LDAP group can log in to the system.

You add new Self Service Portal users by importing a UTF-8 encoded comma-separated values (CSV) file with up to 300 users.

#### Note

Use a text editor for editing the CSV file. If you use Microsoft Excel, values entered may not be resolved correctly. Make sure that you save the file with extension . csv.

### Tip

A sample file with the correct column names and column order is available for download from the Import users page.

To import users from a CSV file:

- 1. On the menu sidebar, under MANAGE, click Users, and then click Import users.
- 2. On the Import users page, select Send registration emails.
- 3. Click Upload a file and then navigate to the CSV file that you have prepared. The entries are read in from the file and are displayed.
- 4. If the data is not formatted correctly or is inconsistent, the file as a whole cannot be imported. In this case, follow the error messages that are displayed next to the relevant entries, correct the content of the CSV file accordingly and upload it again.
- 5. Click Finish to create the user accounts.

The users are imported and displayed on the **Show users** page. They will receive emails with their login credentials for the Self Service Portal.

# <span id="page-34-0"></span>18 Use external user management

### <span id="page-34-1"></span>18.1 Configure external directory connection

When you use an external LDAP directory for managing user accounts for Sophos Mobile Admin and the Self Service Portal, you must configure the directory connection so that Sophos Mobile can retrieve the user data from the LDAP server.

### **Note**

There is no synchronization between the LDAP directory and Sophos Mobile. Sophos Mobile only accesses the LDAP directory to look up user information. Changes to an LDAP user account are not implemented on the Sophos Mobile database, and vice versa.

- 1. On the menu sidebar, under SETTINGS, click Setup > System setup, and then click the User setup tab.
- 2. Select External LDAP directory.
- 3. Click Configure external LDAP to specify the server details.
- 4. On the Server details page, configure the following settings:
	- a) In the LDAP type field, select the LDAP server type:
		- **Active Directory**
		- **IBM Domino**
		- **NetIQ eDirectory**
		- **Red Hat Directory Server**
		- Zimbra
	- b) In the Primary URL field, enter the URL of the primary directory server. You can enter the server IP or the server name. Select **SSL/TLS** to secure the server connection by SSL or TLS (depending on what the server supports). For Sophos Mobile as a Service, SSL/TLS cannot be deselected.
	- c) Optional: In the **Secondary URL** field, enter the URL of a directory server that is used as fallback in case the primary server cannot be reached. You can enter the server IP or the server name. Select SSL/TLS to secure the server connection by SSL or TLS (depending on what the server supports). For Sophos Mobile as a Service, **SSL/TLS** cannot be deselected.
	- d) In the User field, enter an account for lookup operations on the directory server. Sophos Mobile uses the account credentials when it connects to the directory server.

<span id="page-34-2"></span>For Active Directory, you also need to enter the relevant domain. Supported formats are:

- <domain>\<user name>
- <user name>@<domain>.<domain code>

### **Note**

For security reasons, we recommend you specify a user that only has read permissions for the directory server and not write permissions.

e) In the Password field, enter the password for the user.

Click Next.

- 5. On the Search base page, enter the Distinguished Name (DN) of the search base object. The search base object defines the location in the external directory from which the search for a user or user group begins.
- 6. On the Search fields page, define which directory fields are to be used for resolving the % USERNAME & and & EMAILADDRESS & placeholders in profiles and policies. Type the required field names or select them from the User name and Email lists.

### Note

The lists only contain fields that are configured for the user that is currently connected to the LDAP directory, specified in step [4.d](#page-34-2) (page 33) earlier in this description. If, for example, an email field was not configured for that user, you need to manually enter the required value in the Email field.

In the case of Active Directory, these field mappings apply:

- User name: sAMAccountName
- First name: givenName
- Last name: sn
- Email: mail
- 7. On the SSP configuration page, specify the users that are allowed to log in to the Self Service Portal. Enter the relevant information in the LDAP directory group field, using one of the following options:
	- If you enter an asterisk \*, members of all LDAP directory groups are allowed to log in to the Self Service Portal.

### Note

The value \* represents *all groups*, not *all users*. Users that are not a member of any LDAP directory group are not included.

- If you enter the name of a group that is defined on the directory server, all members of that group are allowed to log in to the Self Service Portal. After you have entered the group name, click Resolve group to resolve the group name into a Distinguished Name (DN).
- If you leave the field empty, no users from the directory server are allowed to log in to the Self Service Portal. Use this option if you want to enable external user management for Sophos Mobile Admin but not for the Self Service Portal.

### Note

The group you specify here is not related to the user group you define on the Group settings tab of the Self Service Portal page. With those settings, you define task bundles, Sophos Mobile group membership and available device platforms for each user group.

For further information on the Self Service Portal group settings, see the [Sophos Mobile](http://docs.sophos.com/esg/smc/8-0/admin/en-us/webhelp/index.htm) [administrator](http://docs.sophos.com/esg/smc/8-0/admin/en-us/webhelp/index.htm) help.

- 8. Click Apply.
- 9. On the User setup tab, click Save.

### <span id="page-36-0"></span>18.2 Test device enrollment for LDAP users

We recommend that you test device enrollment through the Self Service Portal before you roll out Self Service Portal use to your users.

Log in to the Self Service Portal with your LDAP credentials and perform enrollment tests on all the platforms that you want to manage with Sophos Mobile.

# <span id="page-37-0"></span>19 Use the device enrollment wizard to assign and enroll new devices

You can easily enroll new devices with the device enrollment wizard. It provides a workflow that combines the following tasks:

- Add a new device to Sophos Mobile.
- Optional: Assign a user to the device.
- Enroll the device.
- Optional: Transfer a task bundle to the device.

To start the device enrollment wizard:

1. On the menu sidebar, under MANAGE, click Devices, and then click Add > Enrollment wizard.

### Tip

Alternatively, you can start the wizard from the Dashboard page by clicking the Add device widget.

- 2. On the Enter user search parameters wizard page, you can either enter search criteria to look up a user the device will be assigned to, or select **Skip user assignment** to enroll a device that will not be assigned to a user yet.
- 3. After you have entered search criteria, the wizard displays a list of matching users. Select the required user.
- 4. On the Device details wizard page, configure the following settings:

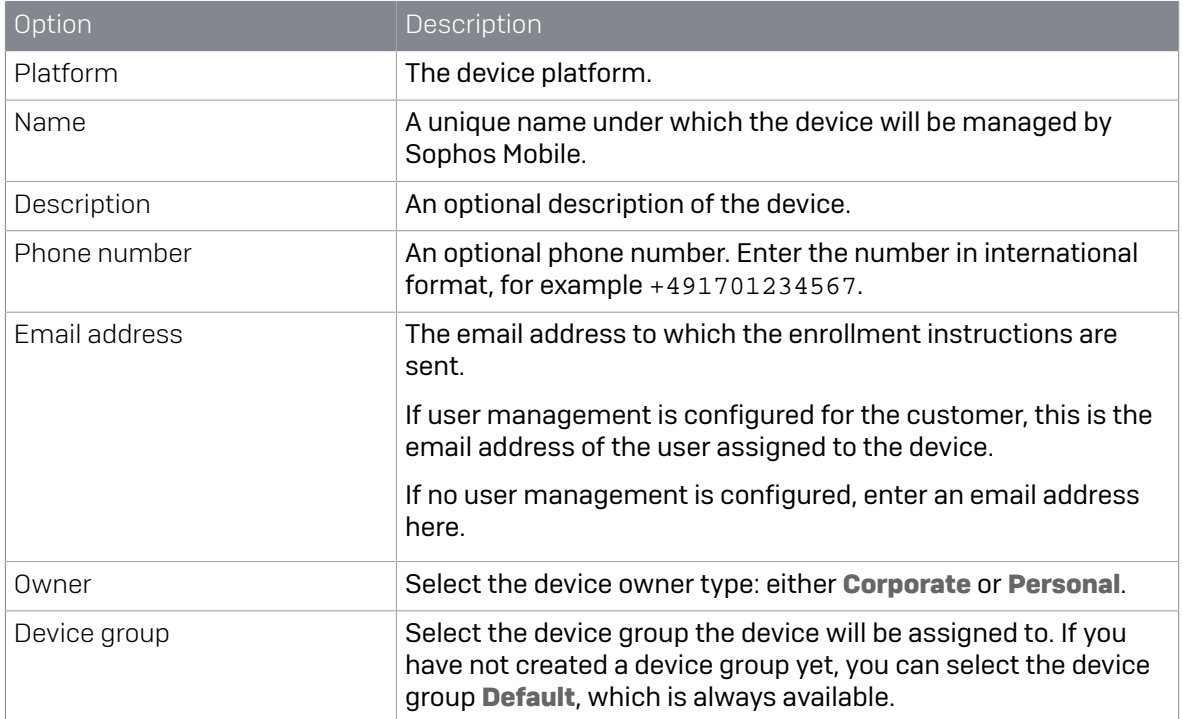

5. Select a task bundle that will be transferred to the device after it has been enrolled. Or select **Only enroll device to enroll the device without transferring a task bundle.** 

When you click Next, the device is added to Sophos Mobile.

6. On the Enrollment wizard page, follow the instructions to complete the enrollment process.

Note

On Macs, the enrollment procedure must be performed by the user that will be managed by Sophos Mobile. To install the enrollment profile, the user must enter an administrator password.

7. When enrollment has been completed successfully, click Finish to close the device enrollment wizard.

### Note

• When you have made all the selections, you can close the wizard without having to wait for the Finish button to appear. An enrollment task is created and processed in the background.

# <span id="page-39-0"></span>20 Glossary

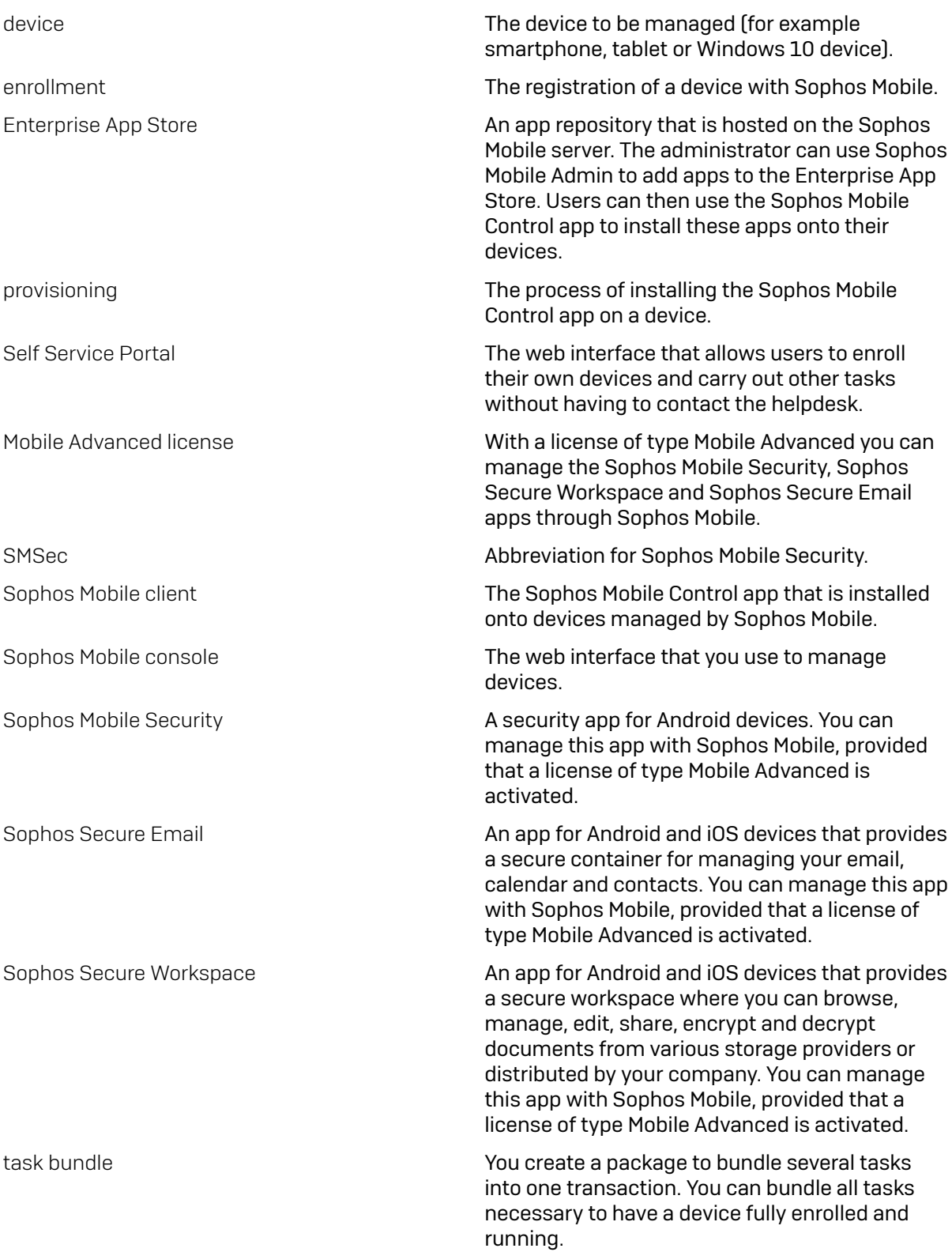

# <span id="page-40-0"></span>21 Technical support

You can find technical support for Sophos products in any of these ways:

- Visit the Sophos Community at [community.sophos.com/](https://community.sophos.com) and search for other users who are experiencing the same problem.
- Visit the Sophos support knowledgebase at [www.sophos.com/en-us/support.aspx](https://www.sophos.com/en-us/support.aspx).
- Download the product documentation at [www.sophos.com/en-us/support/](https://www.sophos.com/en-us/support/documentation.aspx) [documentation.aspx](https://www.sophos.com/en-us/support/documentation.aspx).
- Open a ticket with our support team at [https://secure2.sophos.com/support/contact-support/](https://secure2.sophos.com/support/contact-support/support-query.aspx) [support-query.aspx](https://secure2.sophos.com/support/contact-support/support-query.aspx).

# <span id="page-41-0"></span>22 Legal notices

Copyright © 2011-2018 Sophos Limited. All rights reserved.

No part of this publication may be reproduced, stored in a retrieval system, or transmitted, in any form or by any means, electronic, mechanical, photocopying, recording or otherwise unless you are either a valid licensee where the documentation can be reproduced in accordance with the license terms or you otherwise have the prior permission in writing of the copyright owner.

Sophos is a registered trademark of Sophos Limited and Sophos Group. All other product and company names mentioned are trademarks or registered trademarks of their respective owners.

Last update: 20180115